# **Outlook plugin Installation and User Guide**

Access marketing and sales assets, track emails and view contact activity in Mindmatrix directly from Outlook

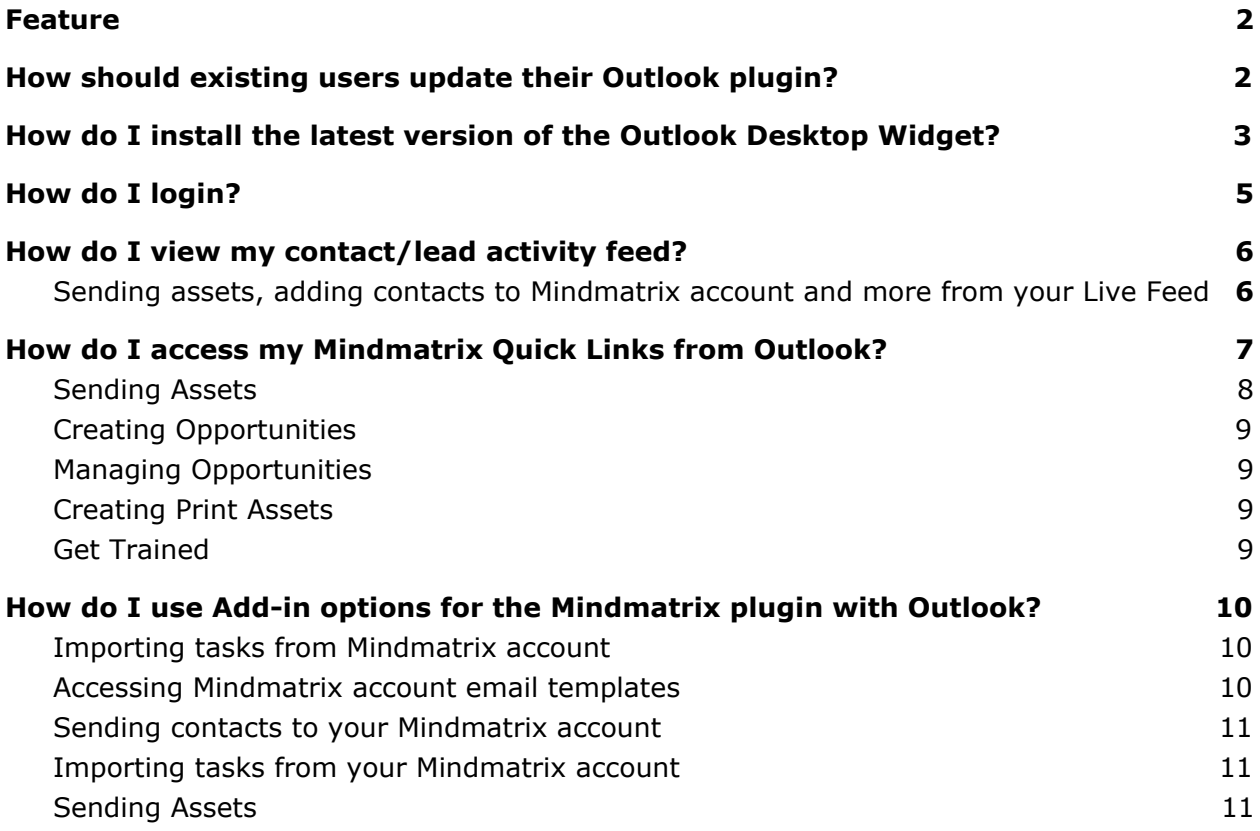

## <span id="page-1-0"></span>**Feature**

The Mindmatrix Outlook plugin is a convenient and easy to use tool to help sales team's track contact and lead activity. If you have an existing account in Mindmatrix, installing the Outlook plugin will enable you to:

- Access sales and marketing assets shared with your Mindmatrix account
- Add and sync new leads and contacts directly to your account in Mindmatrix
- Send tracked emails to contacts and leads, and view their activity from your desktop
- Quickly access sales playbooks and other tools shared to your Mindmatrix account

The Outlook plugin is available for users with Windows PCs and is compatible with

- Windows 7
- Microsoft Exchange
- Windows 8
- Windows 10
- Windows Server 2016

#### <span id="page-1-1"></span>**How should existing users update their Outlook plugin?**

If you have the previous version of the Mindmatrix Outlook plugin installed on your computer, you will need to uninstall it.

- 1. From your Desktop, click on the Windows start menu
- 2. Visit your Control panel -> Programs and features -> select "AMP Desktop 2.0" and click uninstall.

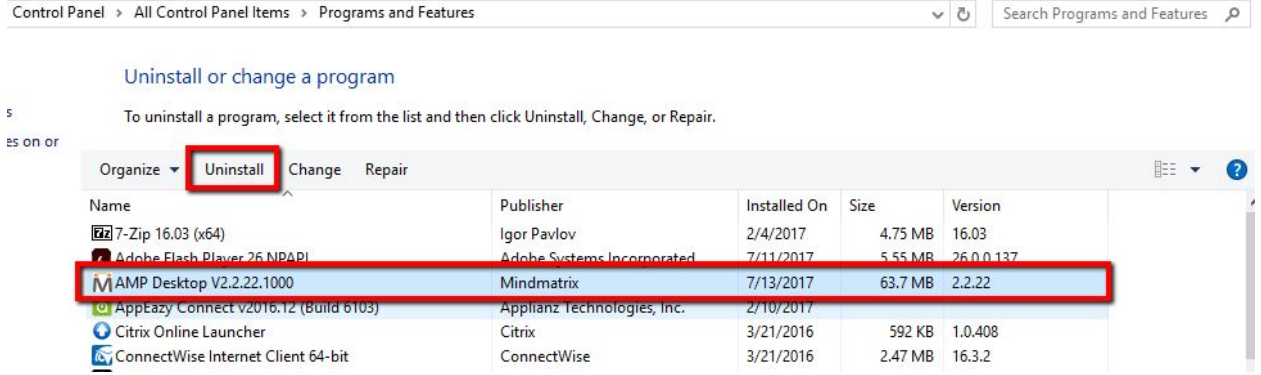

- 3. When uninstalling the system will ask you to allow to make changes to your system. You will need to click yes to allow the uninstall to run properly.
- 4. After the final screen you can close the uninstall, and move onto the next section.

#### <span id="page-2-0"></span>**How do I install the latest version of the Outlook Desktop Widget?**

1. Close Outlook. Download from your Mindmatrix account installation. This can be found under your Mindmatrix portal under "Quick links -> Desktop Widget"

You can also download using this link: https://mm.amp.vq/#desktopwidget

2. Once the zip file is downloaded, right click the zip file and extract all files.

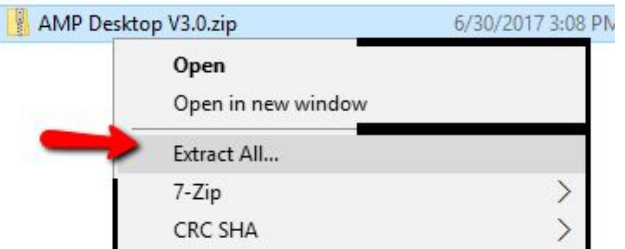

3. With the newly extracted files showing, explore the folder until you have located "setup.exe," *(the second file is a supporting file, which does not need to be run).*

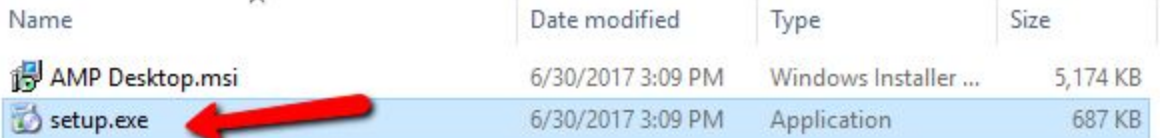

- 4. The setup.exe file will open the installer which will ask you to click next through the coming prompts.
- 5. Click next

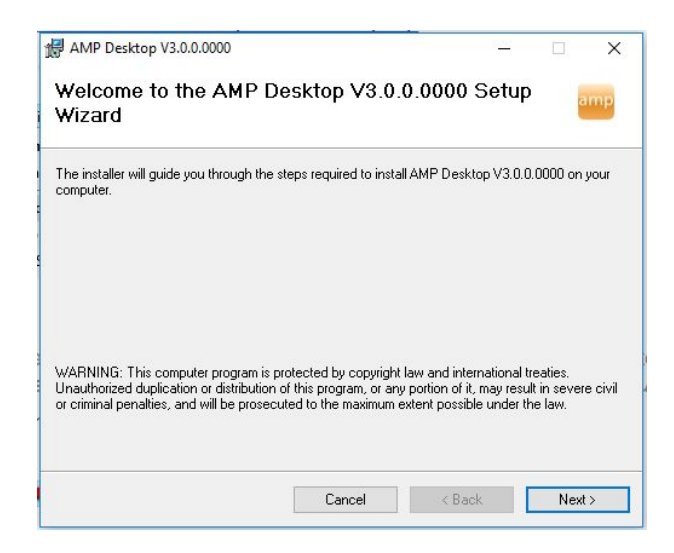

6. Choose a file location, default is the best selection

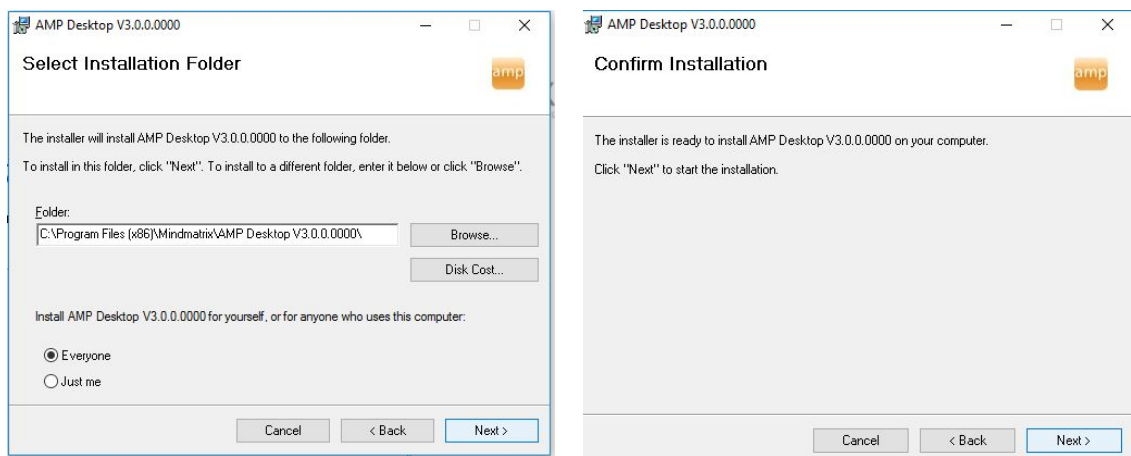

7. After clicking next on this prompt your windows operating system will ask to trust the publisher, select Yes and continue to complete the installation.

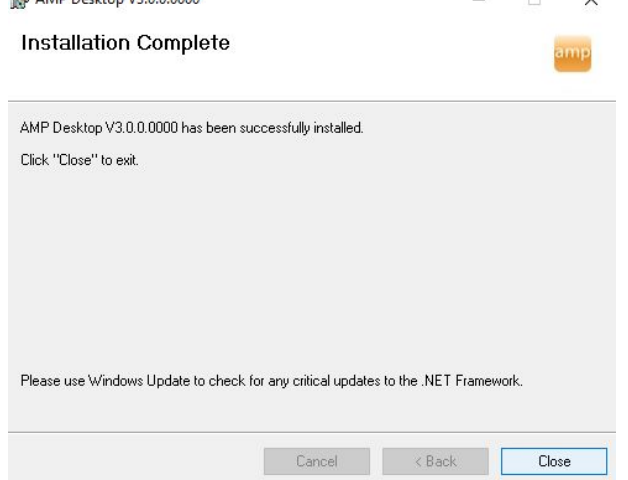

8. Click Close and then continue to your desktop to open your Desktop Widget and Login.

## <span id="page-4-0"></span>**How do I login?**

If you had the old plugin, it should remember your username and password settings.

If you are a first-time user you will need to select your install URL and then login with your credentials.

To login:

- 1. Open the app and select the gear box
- 2. Type in the URL for the installation that you login to. (This should be the same URL that you visit whenever you log into the desktop version of Mindmatrix).

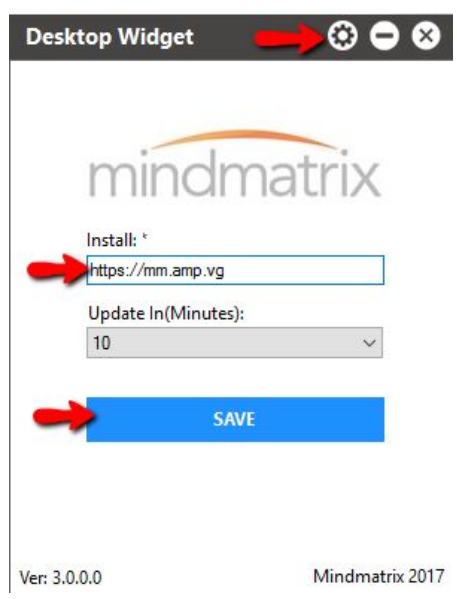

3. After you click "save" you may enter your username and password. (Note: This is the same username and password you use to login Mindmatrix).

## <span id="page-5-0"></span>**How do I view my contact/lead activity feed?**

Upon logging in, you will see your contact and lead activity feed.

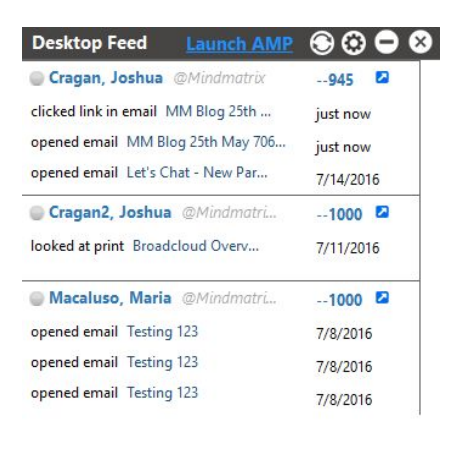

Ver: 3.0.0.0

Mindmatrix 2017

## <span id="page-5-1"></span>**Sending assets, adding contacts to Mindmatrix campaigns and more from your Live Feed**

5. Within the desktop widget, you can take action on any specific contact by clicking the blue arrow button beside the contact record. Here is a Mindmatrix account below:

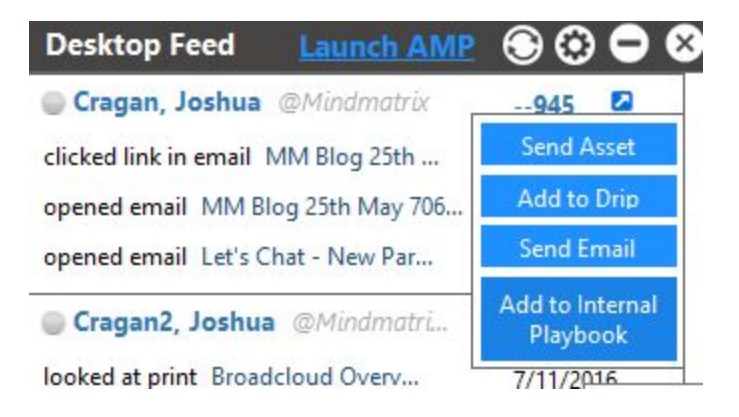

## <span id="page-6-1"></span>**How do I access my Mindmatrix Quick Links from Outlook?**

- 1. After logging into the desktop widget, open Outlook.
- 2. You will see a sidebar from your account created in your display.

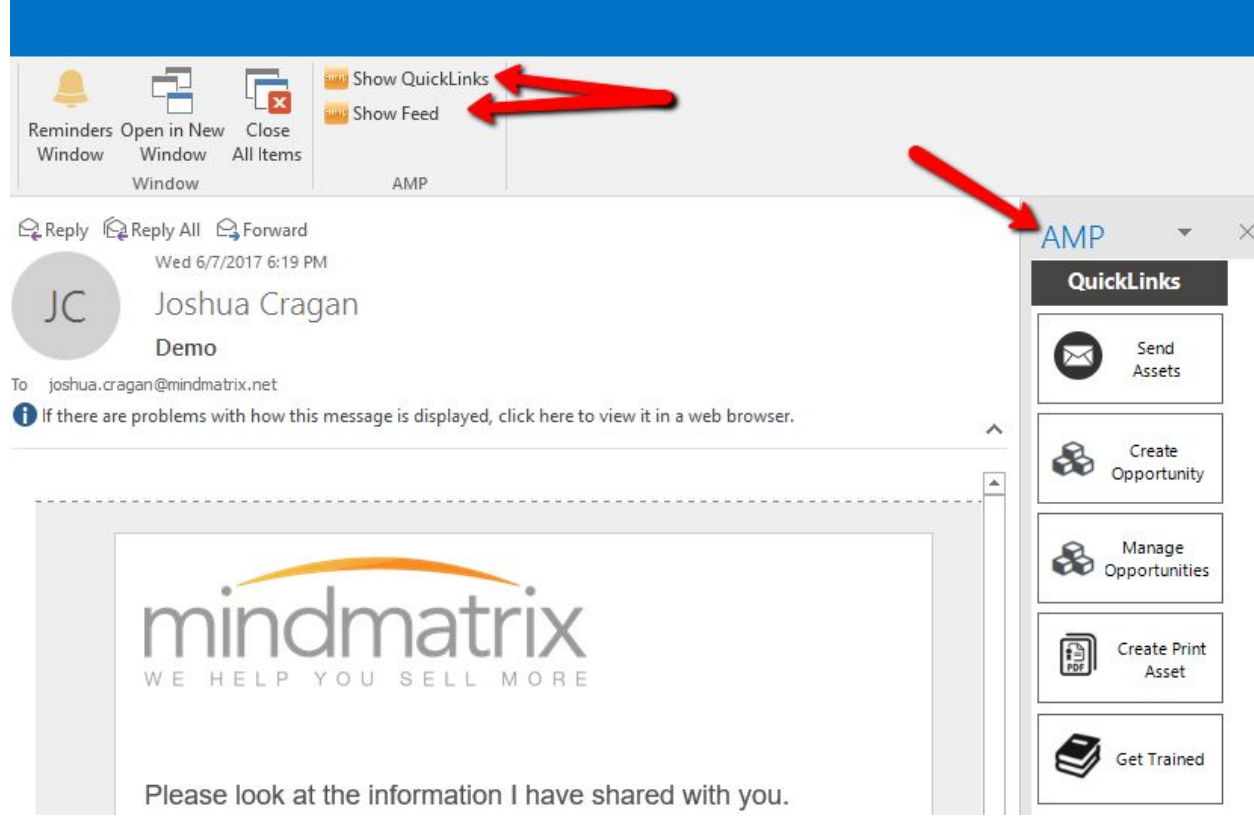

This sidebar can be toggled under your "view" panel within Outlook.

To toggle your sidebar from view,

- 1. Click on Views in Outlook
- 2. Click on Show Sidebar

The Quicklinks sidebar will contain the following options:

- Send Assets
- Create Opportunity
- Manage Opportunities
- Create Print Asset
- Get Trained

### <span id="page-6-0"></span>**Sending Assets**

Send assets will allow you to choose from print assets and documents hosted and built inside of your Mindmatrix account instance.

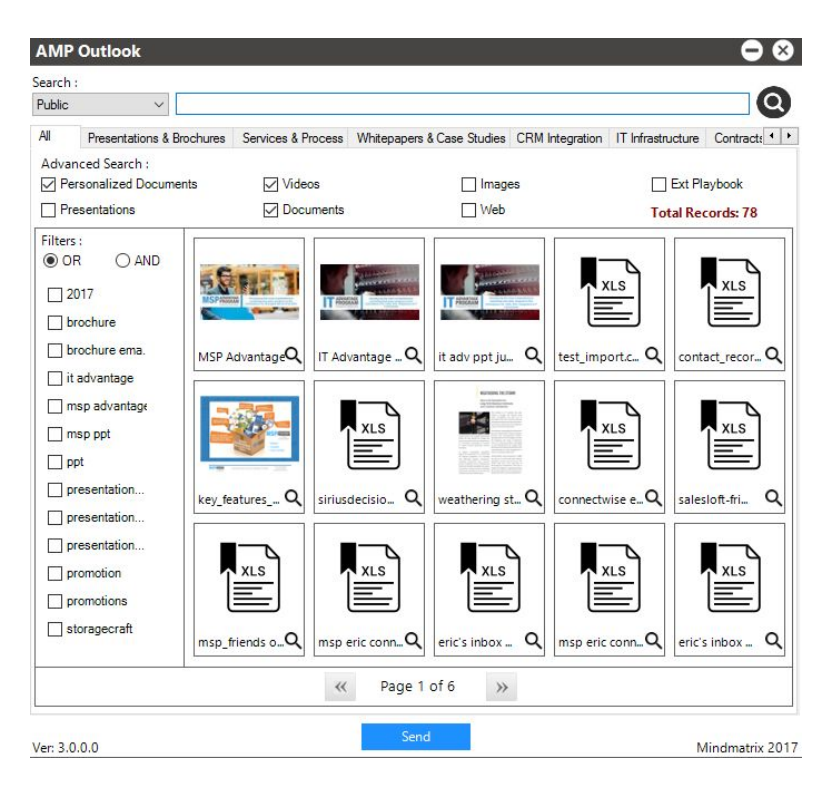

Choose any personalized print assets, documents from your gallery or other uploaded files from your Mindmatrix account.

After you click "send" you will have an email will automatically be created with thumbnails and links back to the assets you selected.

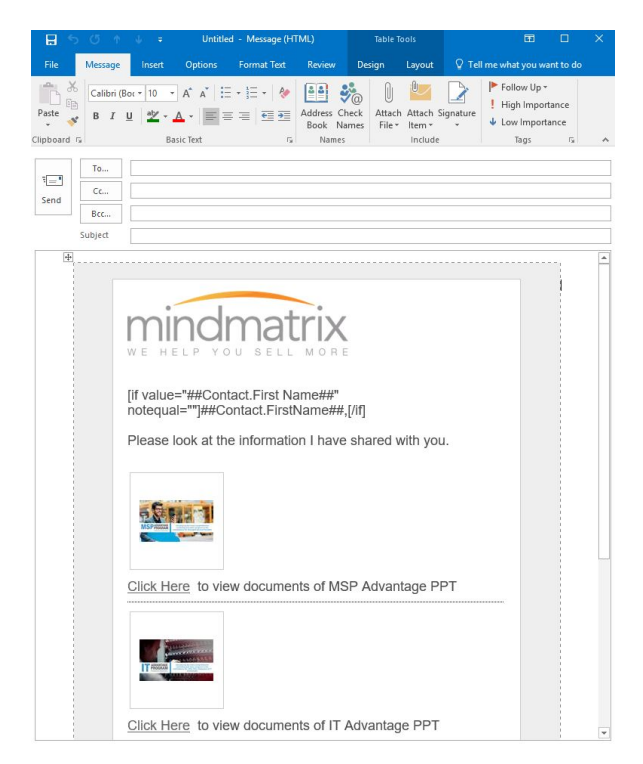

## <span id="page-8-1"></span>**Creating Opportunities**

Choosing the Create Opportunity option on the quick links sidebar, will open the opportunity section of your Mindmatrix account.

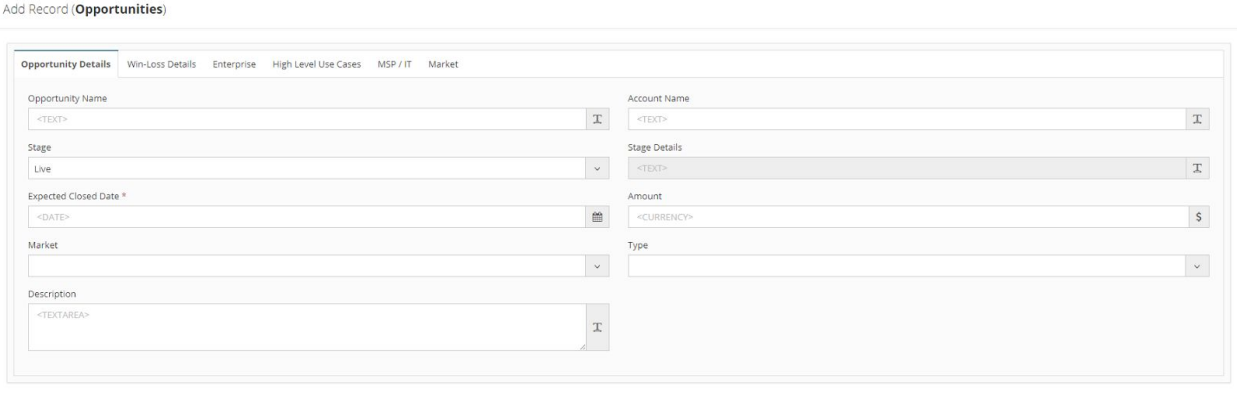

Close Save

## <span id="page-8-3"></span>**Managing Opportunities**

Choosing this option will open up your opportunities section within Mindmatrix.

## <span id="page-8-0"></span>**Creating Print Assets**

Choosing this option will open up your Print section within Mindmatrix.

#### <span id="page-8-2"></span>**Get Trained**

Choosing this option will open up your "internal playbook" section of Mindmatrix account. You will find playbooks and certifications shared with you here.

## <span id="page-9-1"></span>**How do I use Add-in options for the plugin with Outlook?**

With Outlook open, visit the top ribbon and click on "Add-ins" tab. Notice Mindmatrix account tools option.

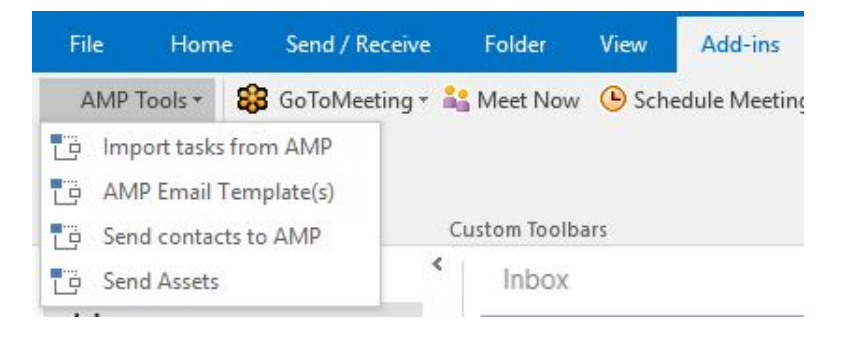

- Import tasks from Mindmatrix account
- Mindmatrix account Email Templates
- Send Contacts to Mindmatrix account
- Send Assets

### <span id="page-9-0"></span>**Importing tasks from Mindmatrix account**

You can pull task or to-do activities from Mindmatrix into Outlook under the task section. To do this, click the "Import tasks from AMP" button.

### <span id="page-9-2"></span>**Accessing email templates**

Clicking on AMP email templates will allow you to access email templates loaded into your Mindmatrix account, or to load a blank email template. Choose any template available to edit and send directly from Outlook.

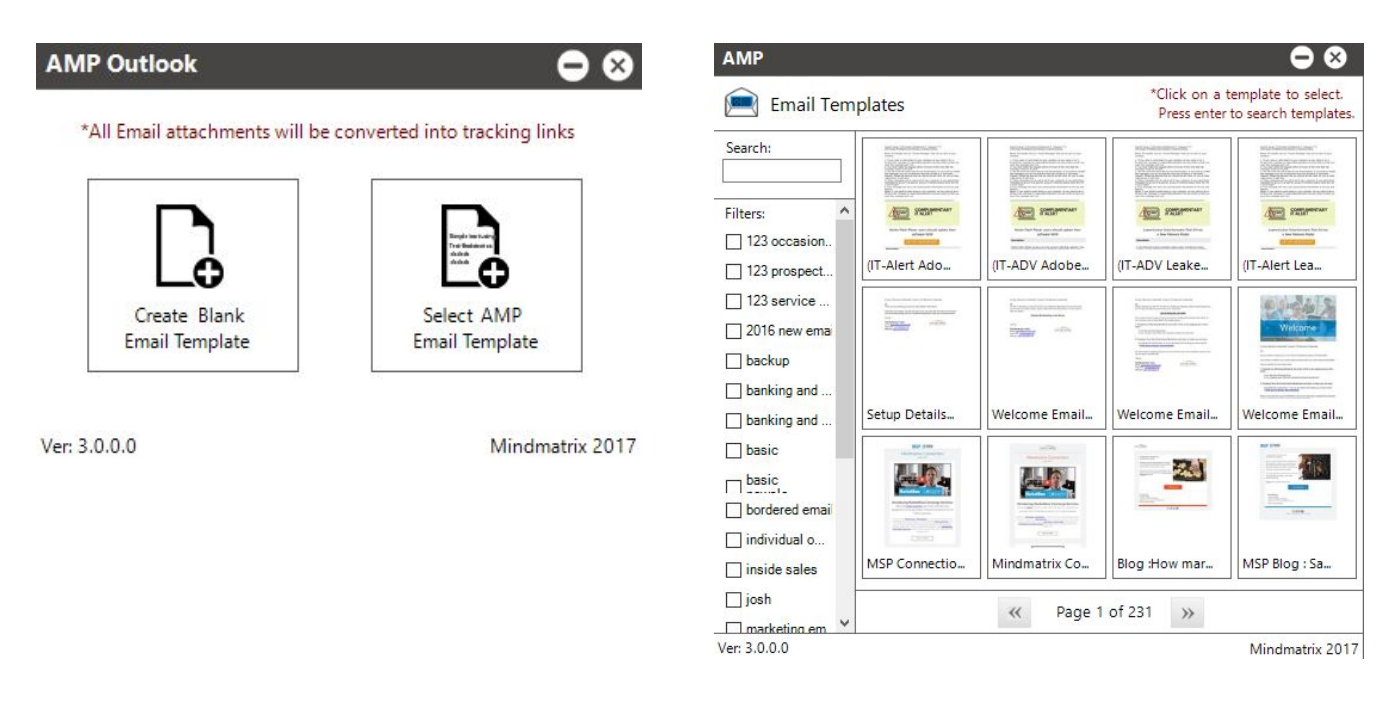

## <span id="page-10-2"></span>**Sending contacts to your Mindmatrix account**

This will send all of your Outlook contacts to your account in Mindmatrix.

## <span id="page-10-1"></span>**Importing tasks from your Mindmatrix account**

If you happen to use tasks inside of Outlook you can pull task or todo activities from Mindmatrix account into your Outlook under the task section.

#### <span id="page-10-0"></span>**Sending Assets**

Sending assets will allow you to choose from print assets and documents from your Mindmatrix account.